# **REFERENCIA RÁPIDA DE SKYWARD FAMILY ACCESS**

#### **¿NECESITAS INICIAR SESIÓN?**

Para acceder a Skyward Family Access, visite www.lisd.net y haga clic en la pestaña *Familias* para seleccionar Skyward Family Access en Servicios.

# **¿OLVIDÓ SU CONTRASEÑA?**

En la página de inicio de session, haga clic en el enlace Olvidó su contraseña/ nombre de usuario e ingrese su correo electrónico o nombre de usuario. Se enviará un enlace de restablecimiento a su correo electrónico. Si no lo ve, revise la carpeta de correo no deseado.

NOTA: Los controles de los padres para los estudiantes del próximo año no se activarán hasta que comience el nuevo año escolar.

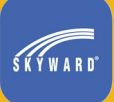

Descargue la aplicación Skyward Mobile Access.

NOTA: Los formularios en línea NO PUEDEN completarse en la aplicación móvil.

# **¿QUIERE ACTUALIZAR LAS PREFERENCIAS**

Después de iniciar sesión, seleccione *Mi Cuenta* para cambiar su nombre de usuario, contraseña, información de contacto, idioma y preferencias de notificación.

Aunque los estudiantes se inscriben automáticamente de año en año, los padres deben revisar y/o completar formularios cada año.

## **¿NECESITA ACCEDER A LOS FORMULARIOS?**

Después de iniciar sesión, elija el enlace para el *Paquete de* **Formularios.** Siga las instrucciones a medida que completa cada formulario y márquelas como tales. En el paso final, asegúrese de que todos los formularios estén marcados como "completados" antes de enviarlos al distrito.

Si se han realizado cambios después del envío, marque el formulario como "completado" y vuelva a enviar el paquete de formularios.

### **¿INSCRIBIENDO A UN NUEVO ESTUDIANTE?**

Después de iniciar sesión, haga clic en *Inscripción en Línea* para Estudiantes Nuevos. Complete la solicitud y envíela al distrito.

NOTA: Su dirección y otra información familiar se extrae de los registros existentes de LISD. Comuníquese con la escuela para hacer actualizaciones si es necesario.

## **¿QUIERE ACCEDER A LAS CALIFICACIONES?**

Después de iniciar sesión, seleccione el enlace del Libro de Calificaciones del menú. Puede hacer clic en el botón Opciones de Visualización junto al nombre del estudiante una vez que se cargue la pantalla.

Haga clic en cualquier texto en azul para revelar detalles. Puede ver los comentarios (si los hay) hacienda clic en el titulo de la tarea azul seguido de la burbuja de comentarios.

NOTA: Haga clic en el enlace del *Distrito* en la parte superior de la pantalla para ver las explicaciones de los códigos de términos para las calificaciones.

#### **¿NECESITA BOLETAS DE CALIFICACIONES/ TRANSCRIPCIONES?**

Después de iniciar sesión, haga clic en el enlace del Portafolio. Se generará un archivo PDF cuando seleccione un informe. Puede elegir ver y/o imprimir el archivo PDF.

NOTA: Es posible que le solicite que firme electrónicamente el documento.

#### **¿QUIERE BOLETAS DE CALIFICACIONES EN PAPEL?**

Después de iniciar sesión, haga clic en el enlace de Información del Estudiante seguido de Solicitar Cambios para ... en la esquina superior derecha. Luego, deberá hacer clic en *Información Familiar* y seleccionar su preferencia antes de guardar.

**¿NECESITA AYUDA?**

En la página de inicio de sesión, haga clic en *LISD Family Access Support* y envíe un ticket de Incident IQ. El personal de LISD responde dentro de 24 horas en los días escolares.